## Chargement d'une photo via l'espace adhérent

- 1. Cliquez sur le lien suivant : **https://lvc.webas.fr/extranet/**
- 2. Saisissez : votre Identifiant : c'est **l'adresse mail N°1** que vous avez saisi lors de votre inscription. - votre mot de passe : c'est **le code d'accès** que vous avez **saisi lors de votre inscription**.
- 3. Cliquez sur **« mes coordonnées »** puis sur :
	- « Saisir une nouvelle photo » pour récupérer une photo que vous avez déjà prise OU
	- « Capure Webcam » pour prendre une photo avec votre webcam.

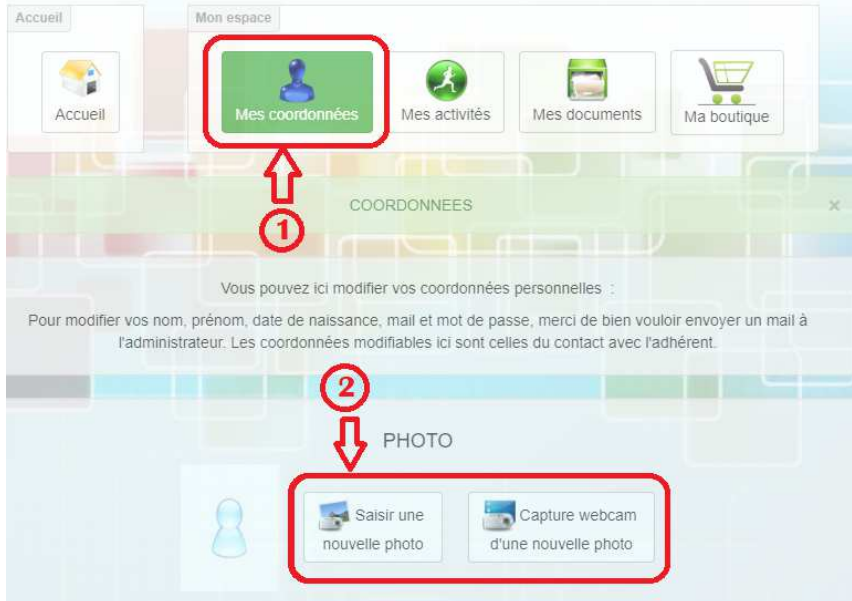

4.1 Pour le choix **« Saisir une photo** », la fenêtre suivante vous est présentée :

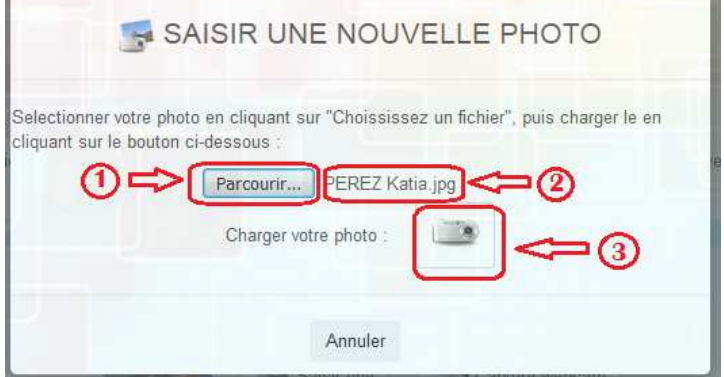

- **1.** Cliquer sur le bouton **« Parcourir »** pour aller récupérer la photo sur votre ordinateur ou votre tablette.
- **2.** Lorsque vous avez choisi votre photo à télécharger son nom apparaît à côté du bouton parcourir.
- **3.** Cliquer sur le bouton **« Charger »** de l'écran.
- La procédure de téléchargement est terminée.
- 4.2 Pour le choix **« Capture webcam »,** la fenêtre suivante vous est présentée :

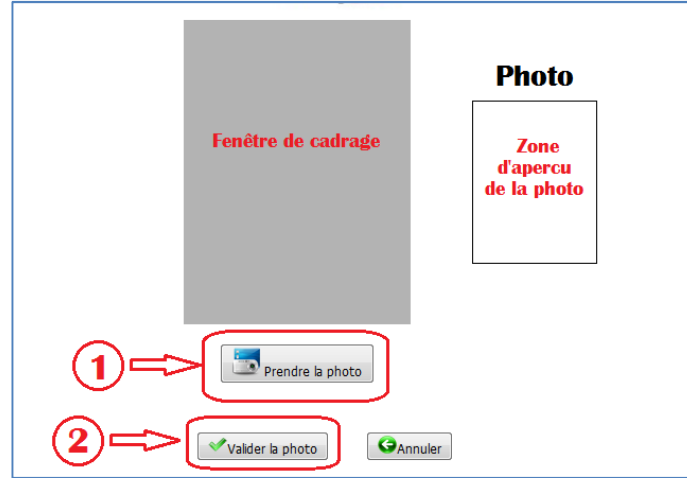

- **1.** Cliquer sur le bouton « Prendre la photo » et regarder le résultat dans la zone d'aperçu.
- **2.** Cliquer sur le bouton « Valider la photo » lorsque son aperçu vous convient
- La procédure de téléchargement est terminée.